## **PROCEDURA AGGIORNAMENTO BIOS RT610/710**

- Predisporre una chiavetta USB formattandola in FAT32
- Scompattare il file "J1900.rar" nella root della chiavetta in modo da ritrovarsi in questa condizione:

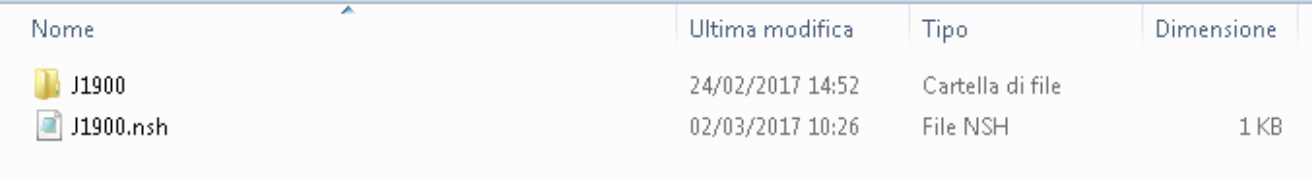

- Inserire la chiavetta in una delle porte USB 2.0 dell'RT610/710 (**ATTENZIONE!!** Per non creare confusione è consigliabile rimuovere tutte le eventuali altre chiavette USB connesse al sistema)
- Accendere il sistema premendo ripetutamente il tasto F12 per accedere al boot menù e selezionare la voce "UEFI: Built-in EFI Shell" (vedi figura)

N.B.  $\rightarrow$  Se la voce"UEFI: Built-in EFI Shell" non dovesse comparire bisogna controllare le impostazioni del BIOS, nella sezione "Advanced", "CSM Configuration", "Boot Option Filter", Impostare "UEFI and Legacy". Salvare le impostazioni e riavviare; a questo punto dovrebbe comparire la voce "UEFI: Built-in EFI Shell".

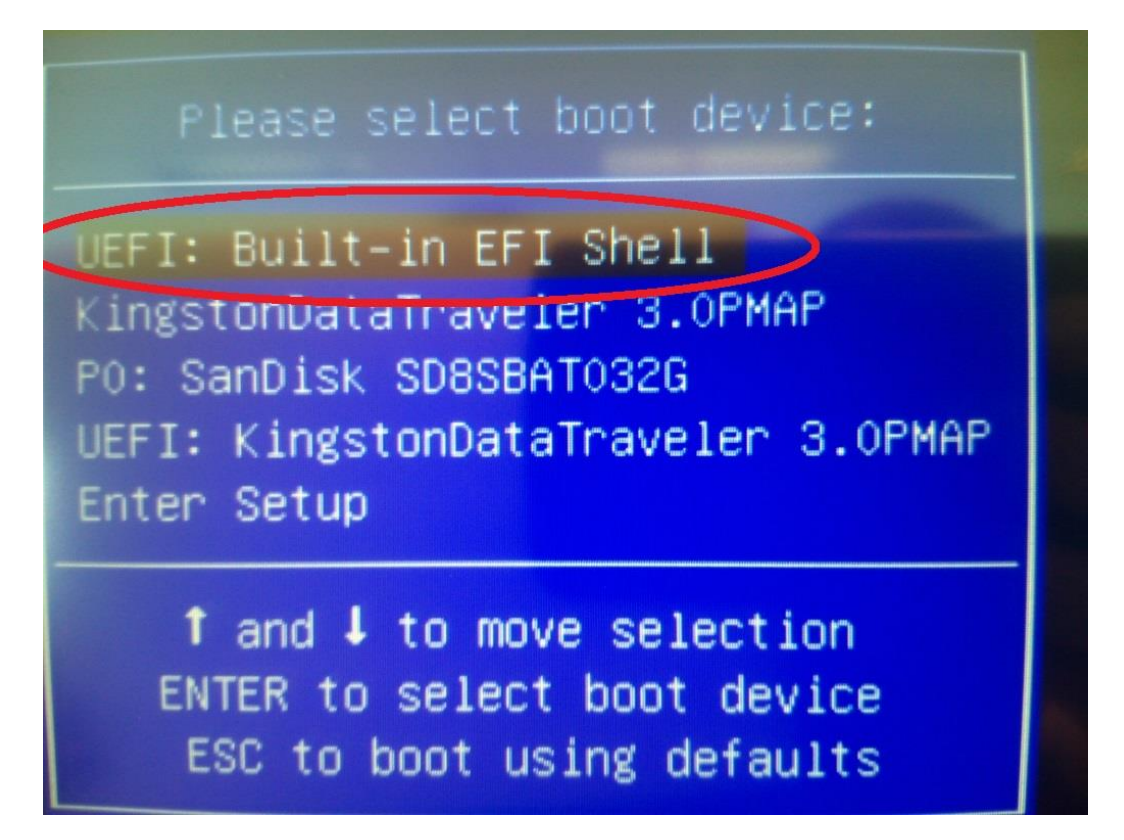

 Nella schermata successiva, digitare nella shell le lettere che contraddistiguono il Removable HardDisk (in questo caso "fs2") seguite dai due punti ":" e premere INVIO

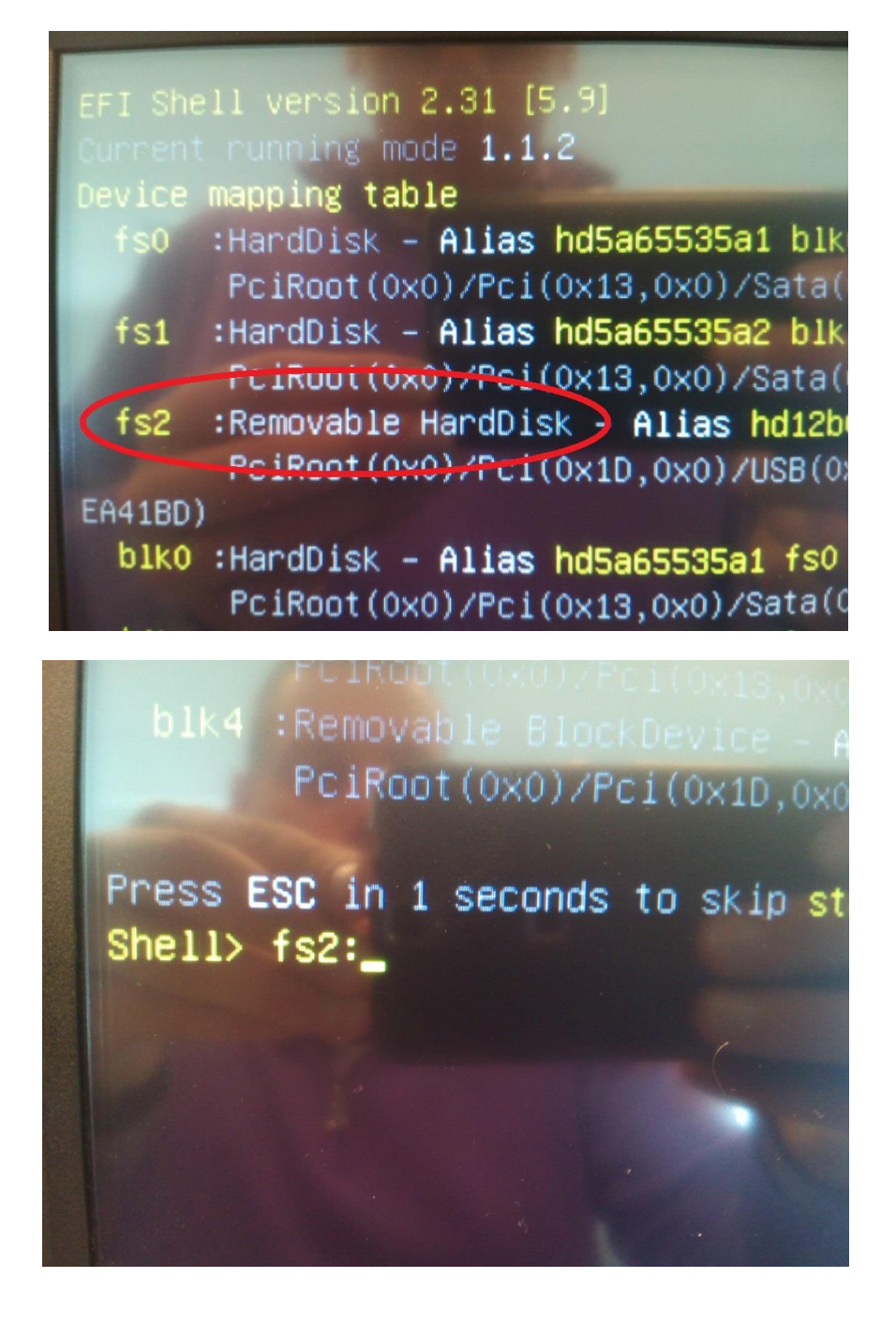

Nella riga che compare digitare "j1900" e premere INVIO

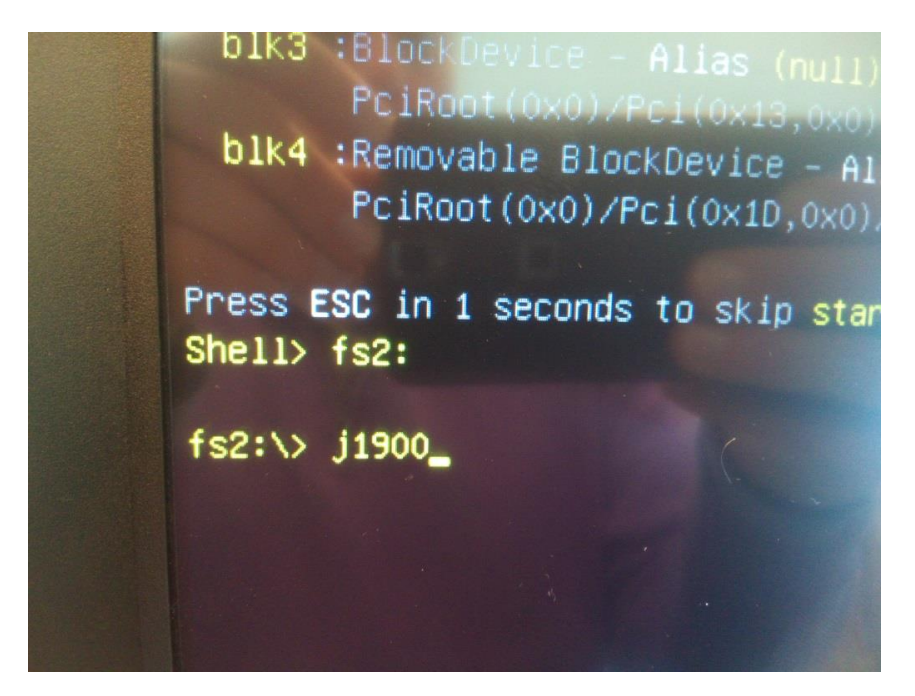

 A questo punto partirà la procedura di aggiornamento del BIOS. Al termine la macchina si riavvierà automaticamente e la procedura sarà conclusa. Verificare, rientrando nel BIOS, che la versione installata sia questa: "ASEMJ190\_1.F8"